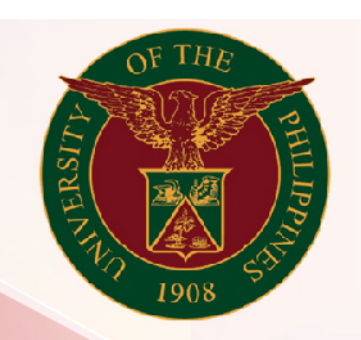

# University of the Philippines

# SPCMIS

**Supplies, Procurement, and Campus Management Information System** 

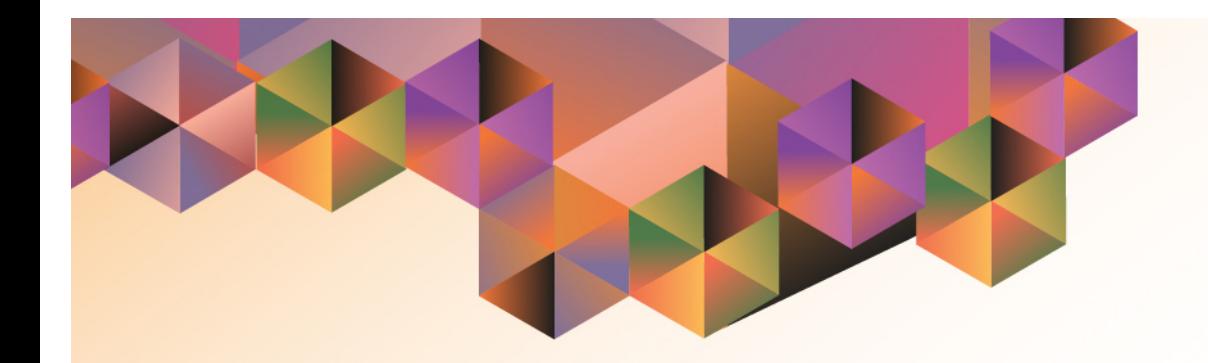

# Generate Inspection and Acceptance Receipt (IAR)

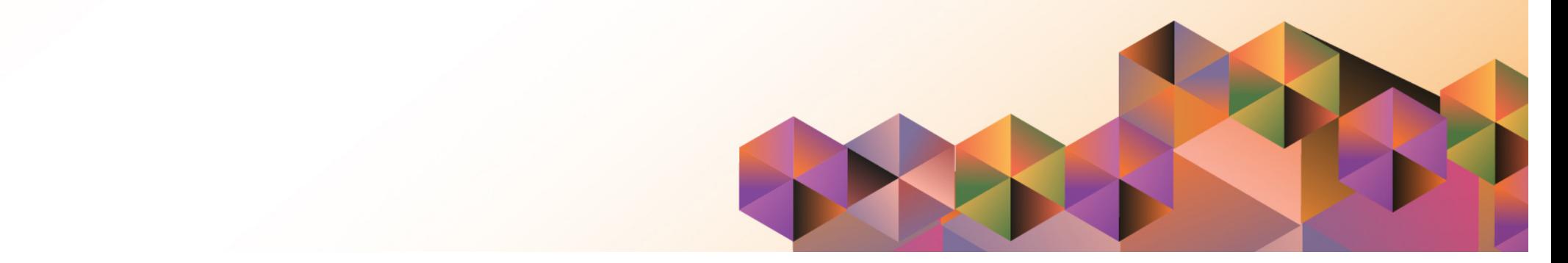

# **SPCMISUser Manual** *iProcurement*

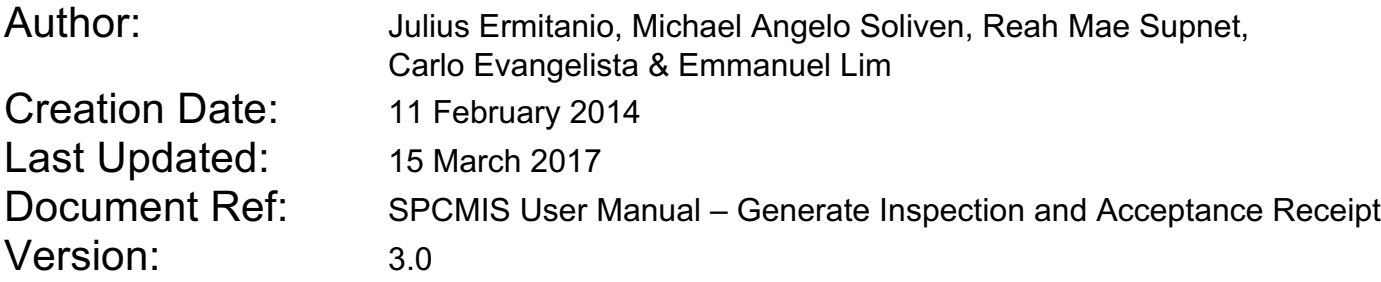

\_\_\_\_\_\_\_\_\_\_\_\_\_\_\_\_\_\_\_\_\_\_\_\_\_\_\_\_\_\_\_\_\_\_\_\_\_\_\_\_\_\_\_\_\_\_

\_\_\_\_\_\_\_\_\_\_\_\_\_\_\_\_\_\_\_\_\_\_\_\_\_\_\_\_\_\_\_\_\_\_\_\_\_\_\_\_\_\_\_\_\_\_

# **Approvals:**

Recommending Approval

Approved

Generate Inspection and Acceptance Receipt File Ref: ITDC – [SPCMIS] – UM Generate Inspection and Acceptance Receipt – [20170315] (v 3.0)

## **1. DOCUMENT CONTROL**

# **1.1 Change Record**

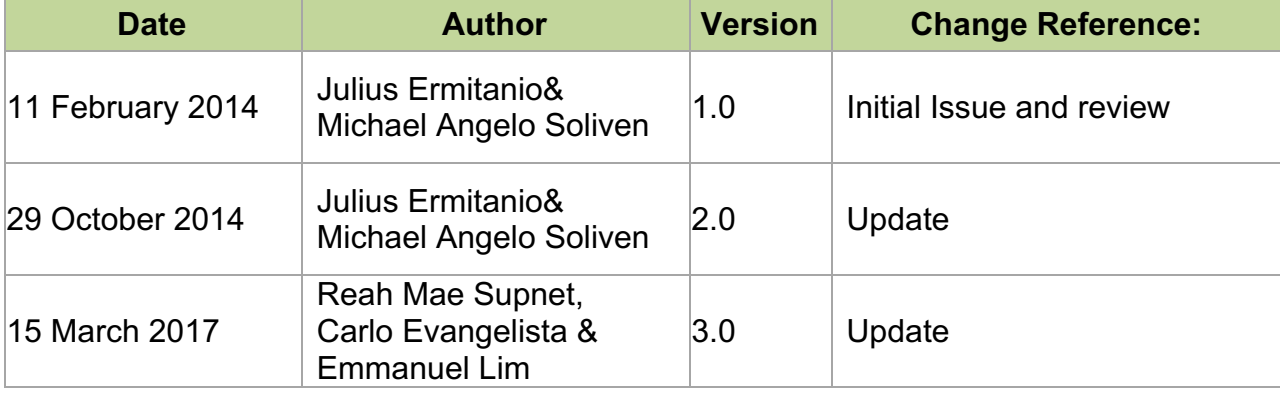

# **2. Description**

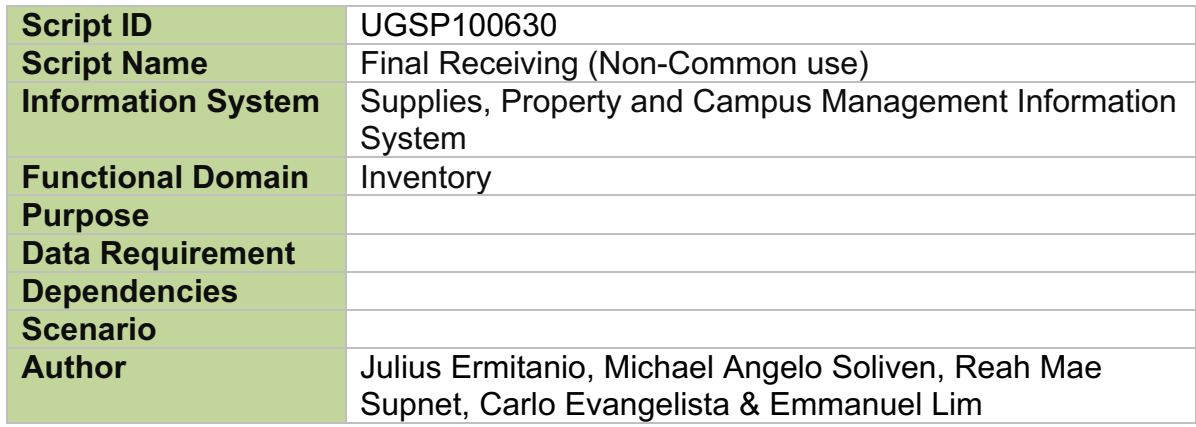

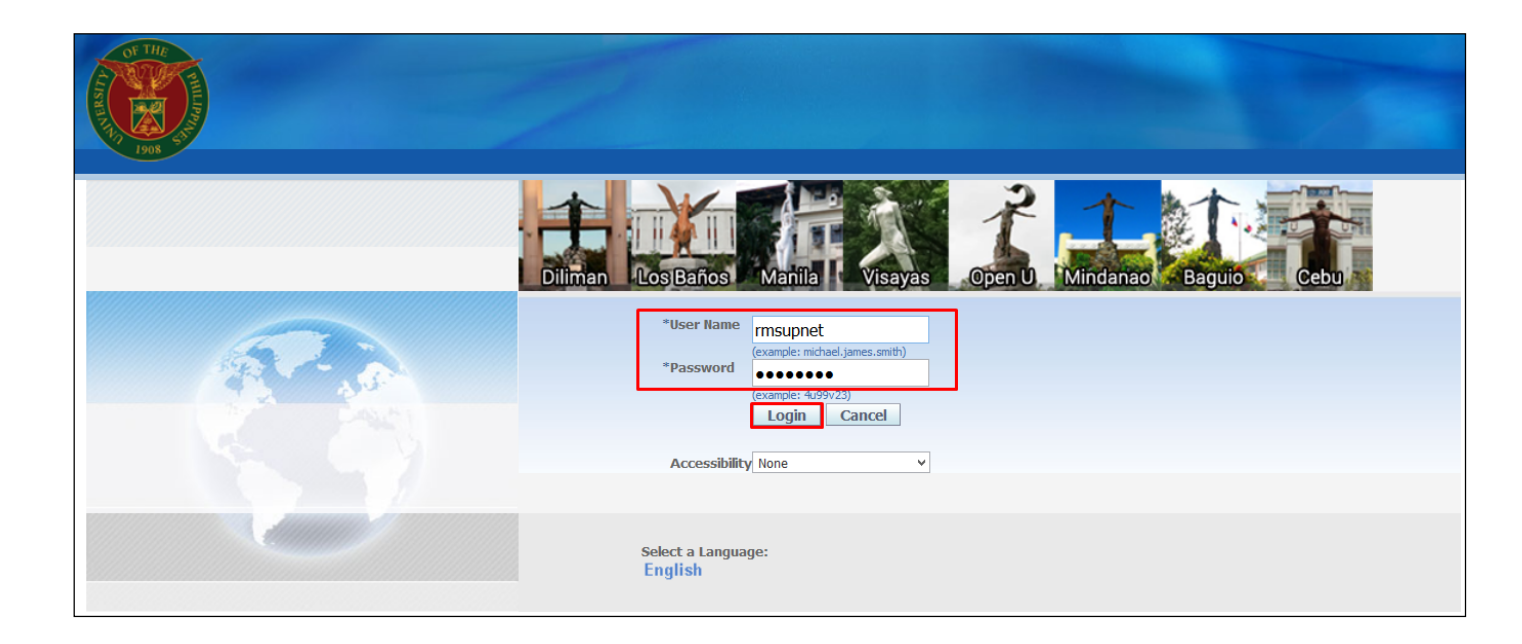

**NOTE:** After signing the IAR, buyer will issue final receipt in the system.

**Step 1.** Go to *uis.up.edu.ph*

**Step 2.** Log-in your credentials (e.g.*username*and*password*)

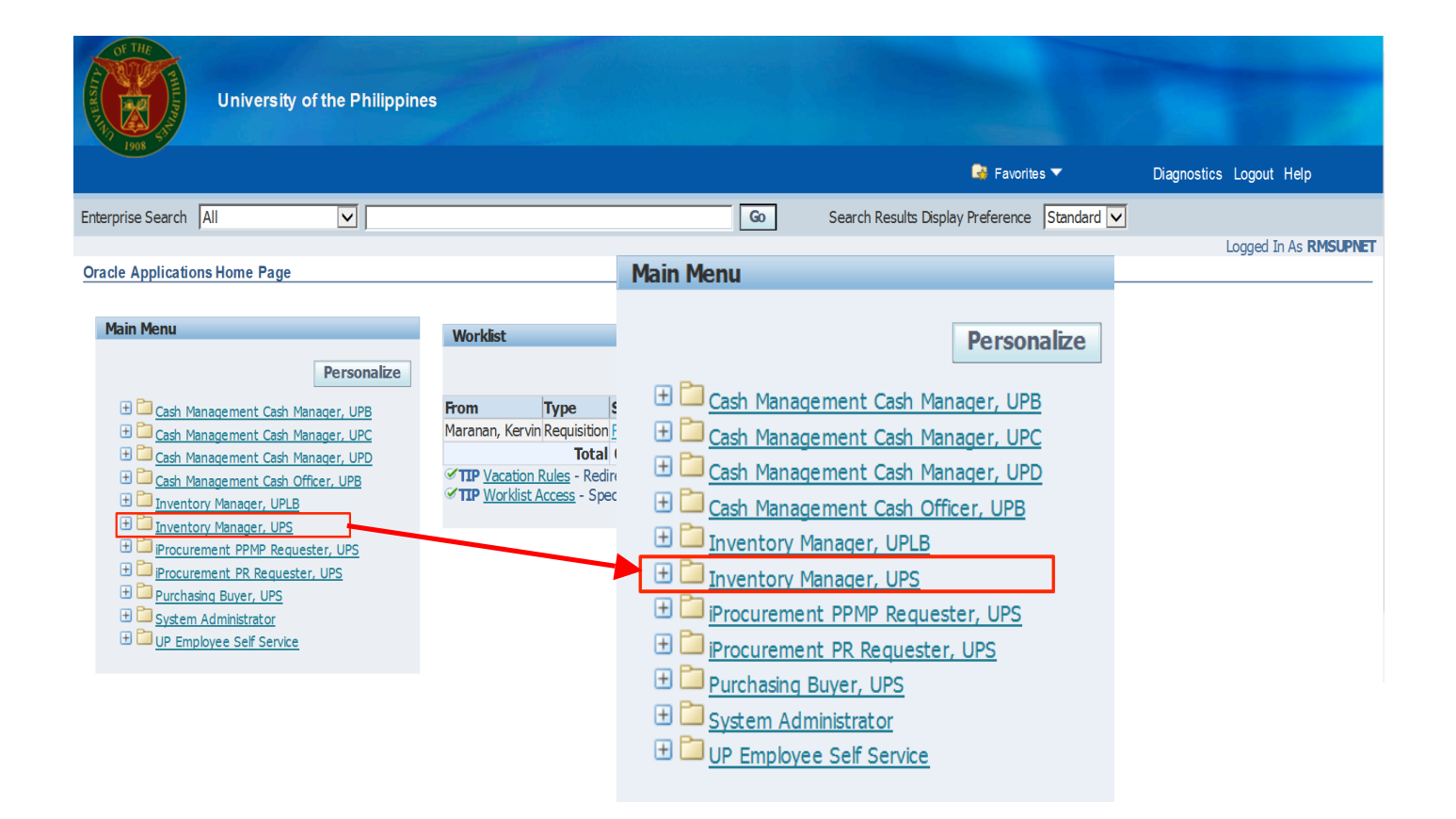

**Step 3.** On Main Menu, select *Inventory Manager, UPD*.

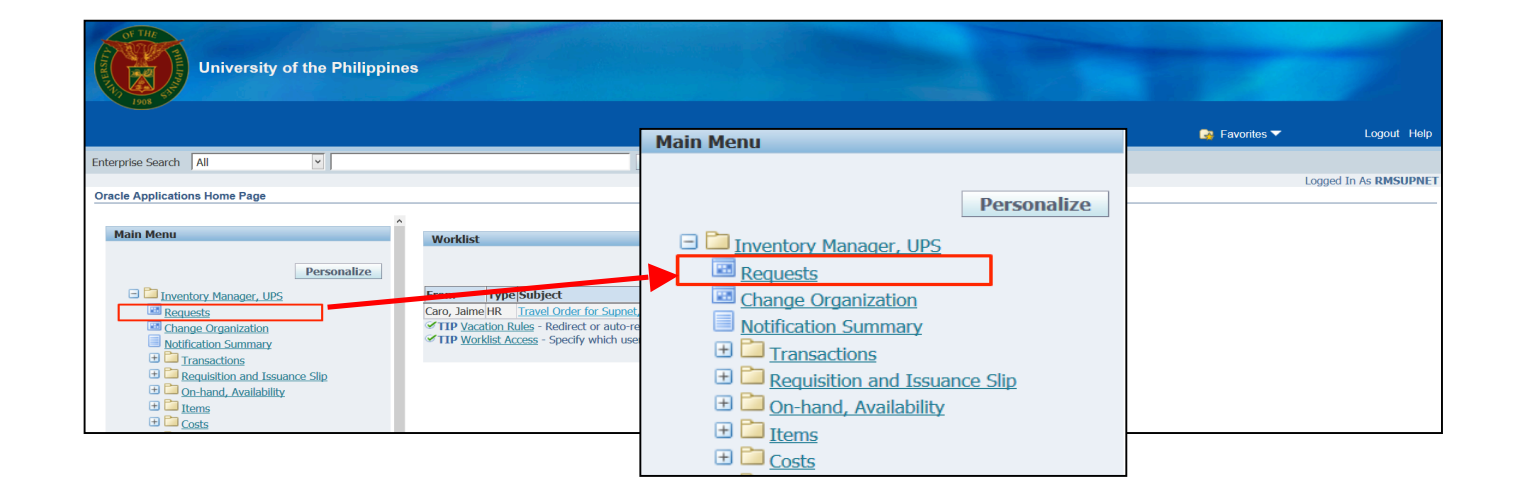

#### **Step 4.** Select*Request*.

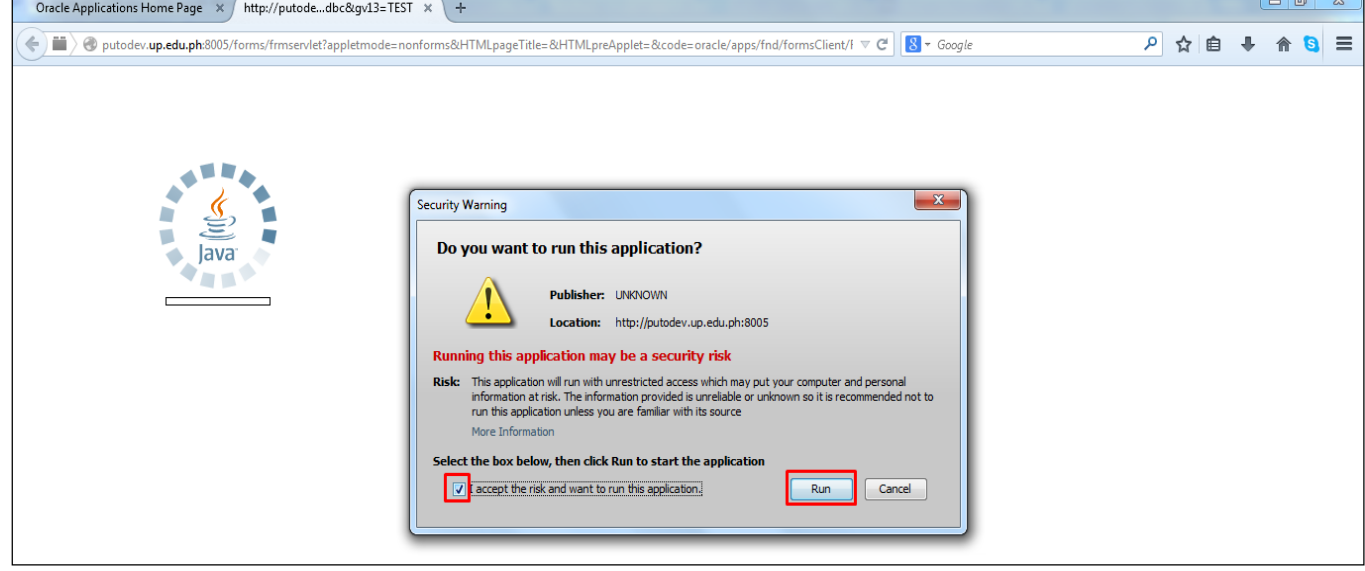

**Step 5.** Click the checkbox then click *Run*.

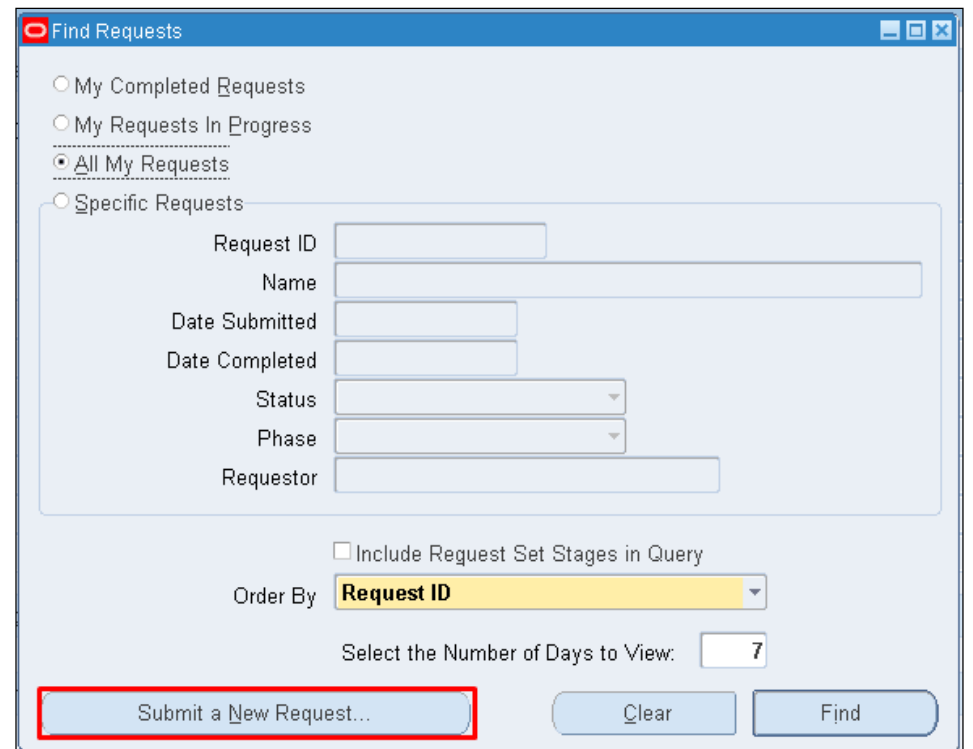

**Step 6.** Select *Submit a New Request*.

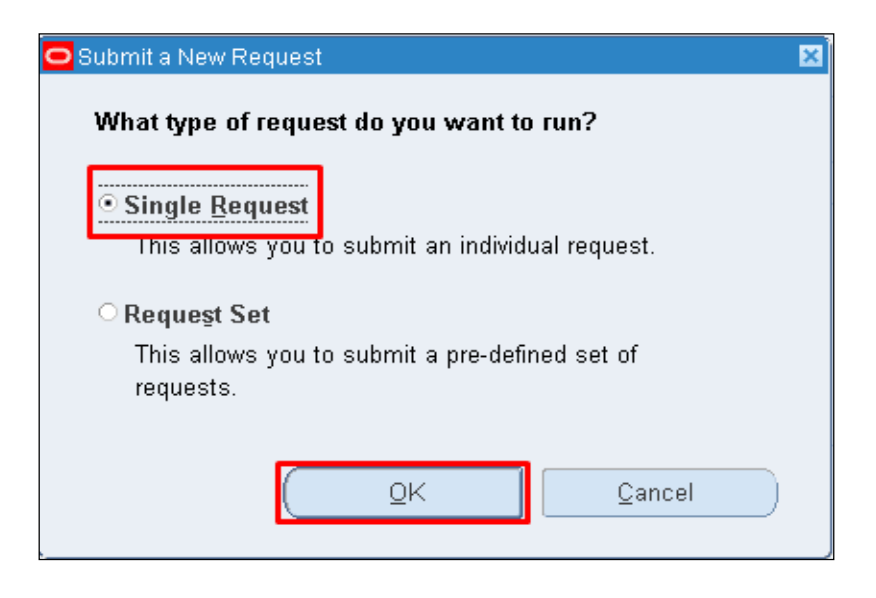

#### **Step 7.** Select *Single Request*

then click *Ok*.

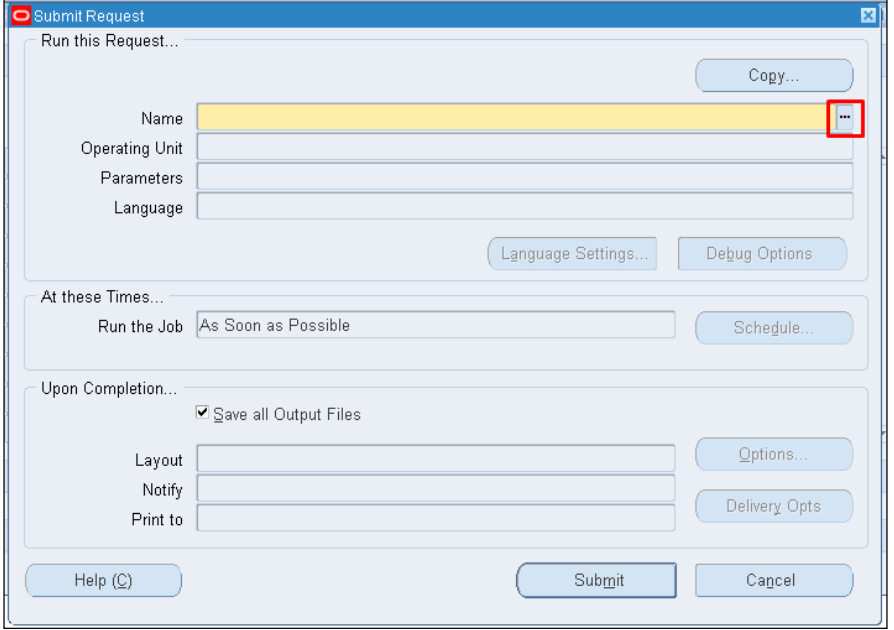

**Step 8** *Submit Request*  window will appear.

In **Name** field, click the *ellipsis(...)*

Generate Inspection and Acceptance Receipt

File Ref: ITDC – [SPCMIS] – UM Generate Inspection and Acceptance Receipt – [20170315] (v 3.0)

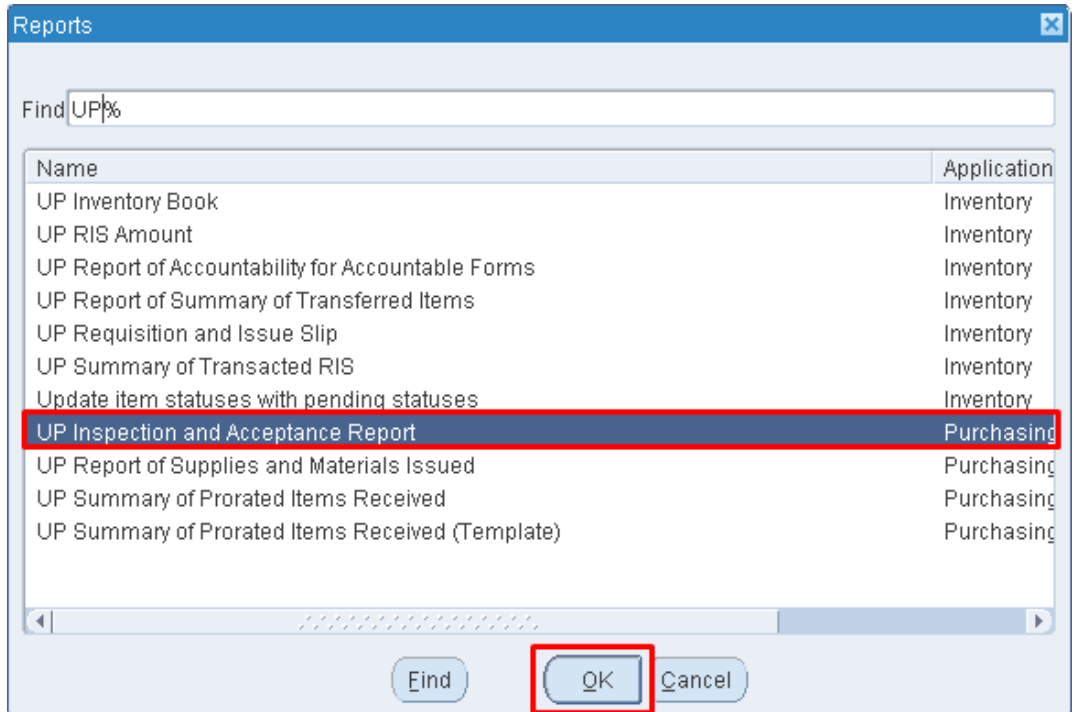

### **Step 9.** Enter *UP%,* select *UP Inspection and Acceptance Report v2*

then click *Find*.

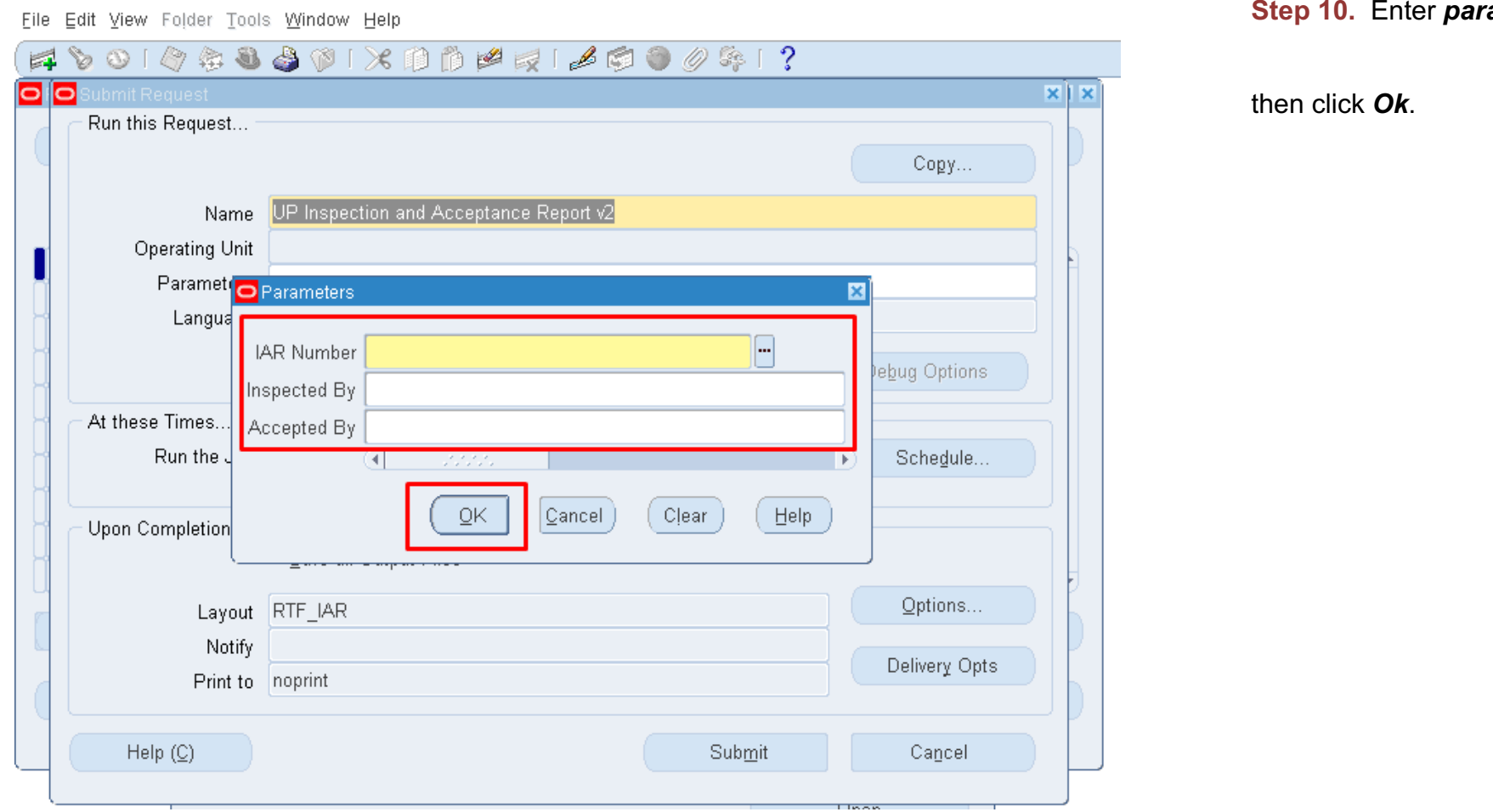

#### **Step 10.** Enter *parameters*

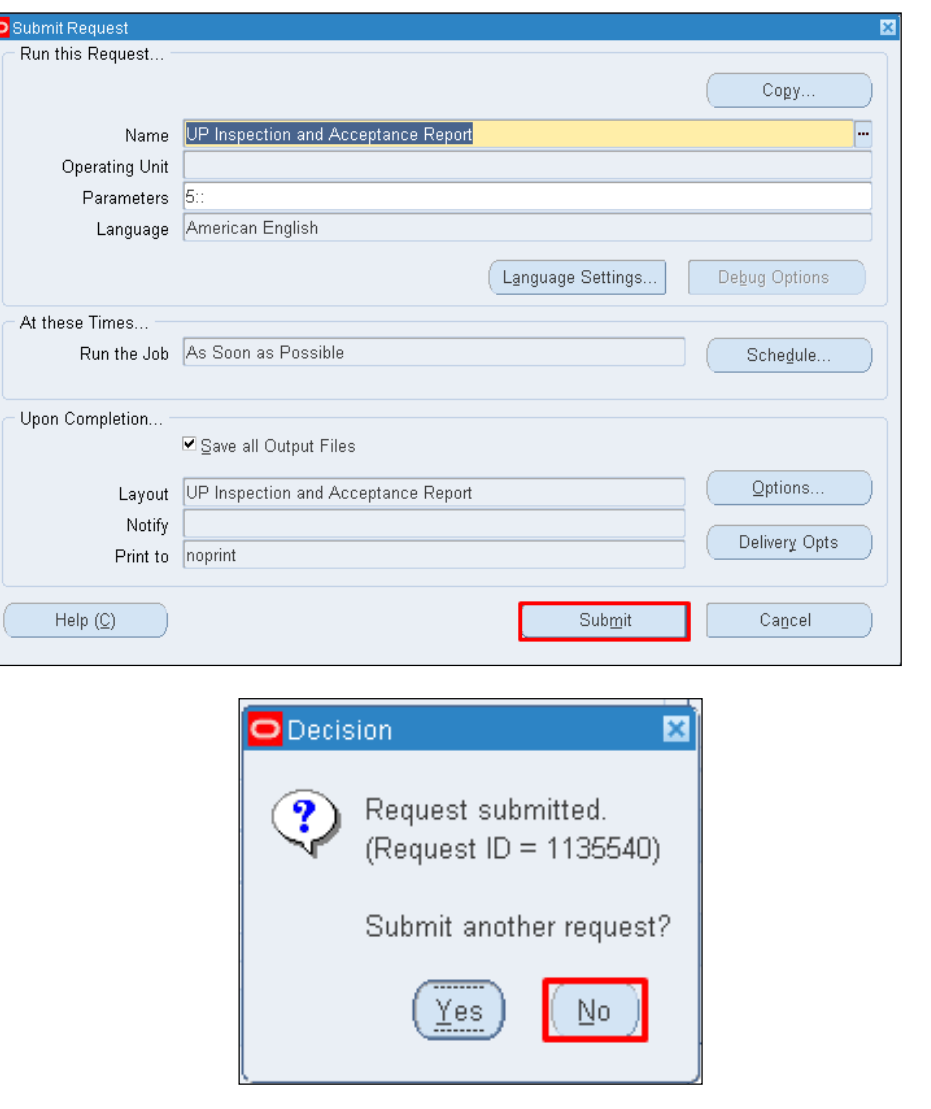

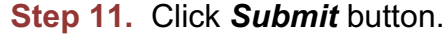

**Step 12.** Click *No*  button.

Ŀ

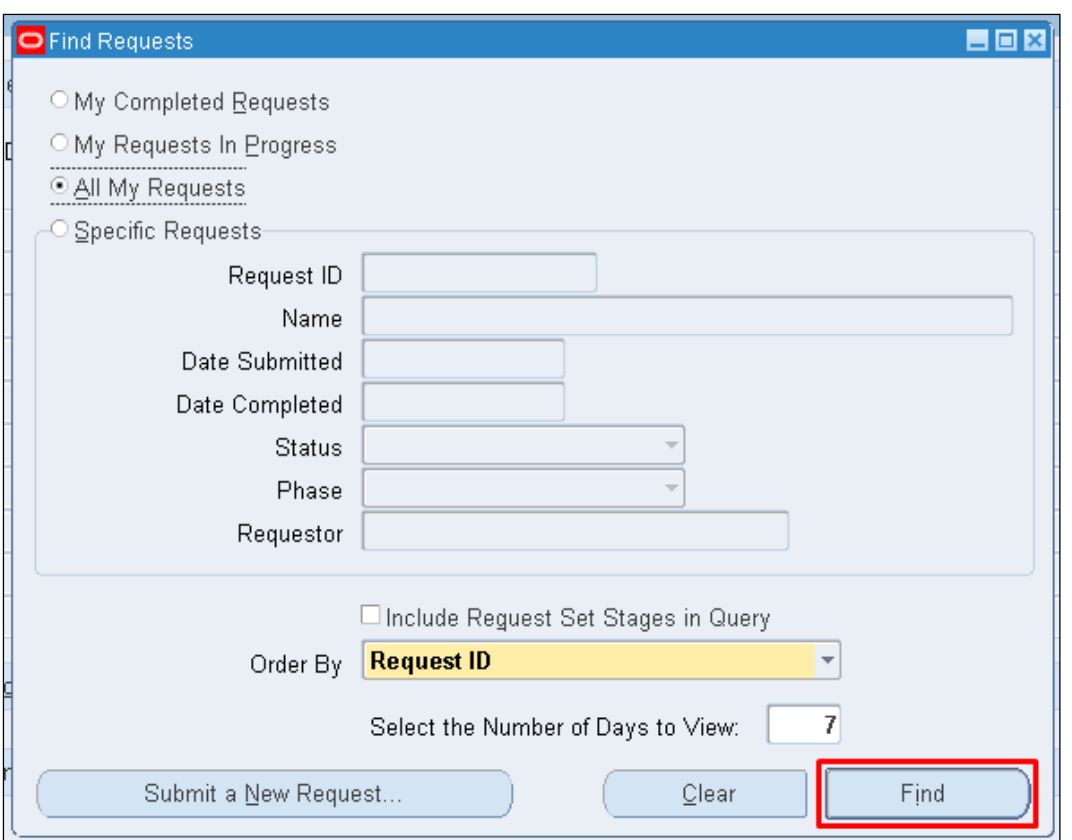

**Step 13.** Click *Find* button.

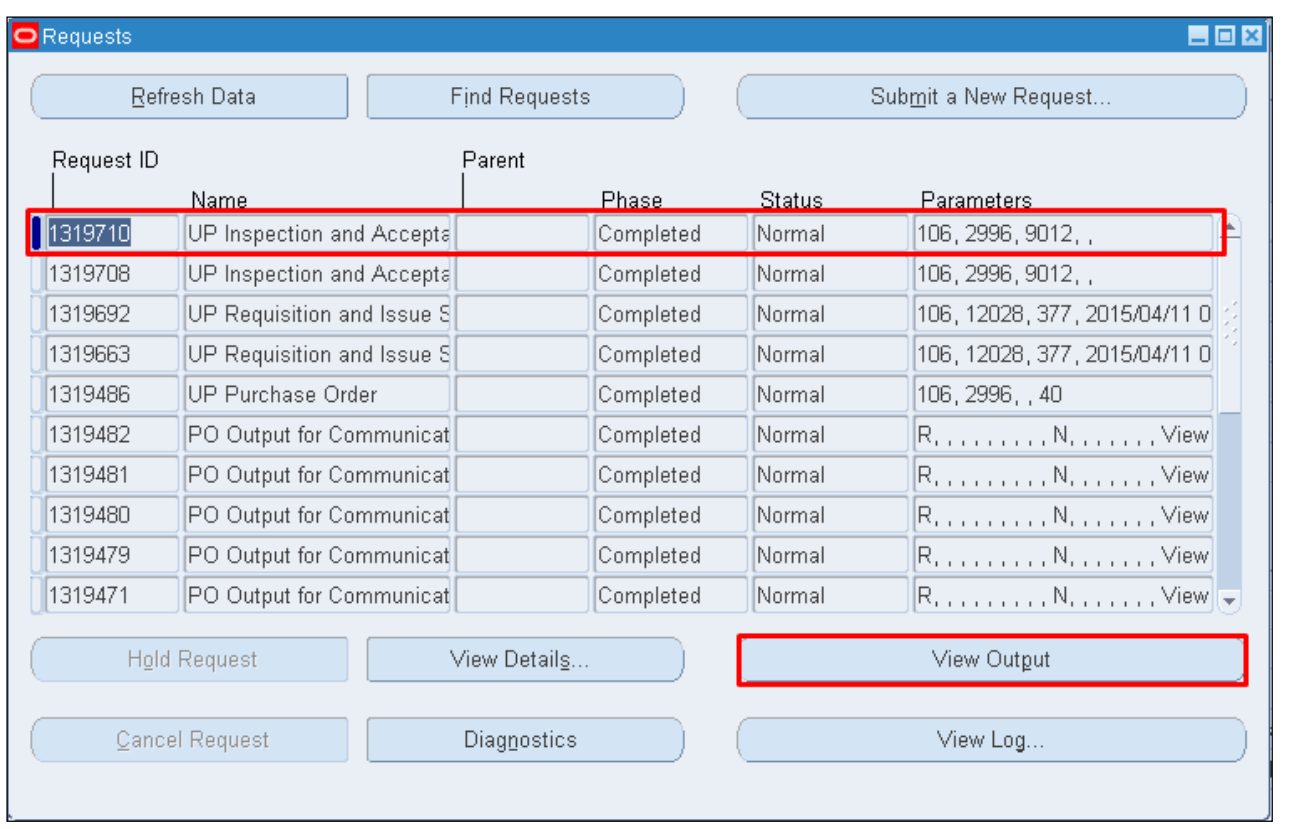

**Step 14.** *Reports Window* will appear.

Click *Refresh Data* until *Phase* and *Status* becomes *Completed* and *Normal,* respectively.

then click *View Output* button.

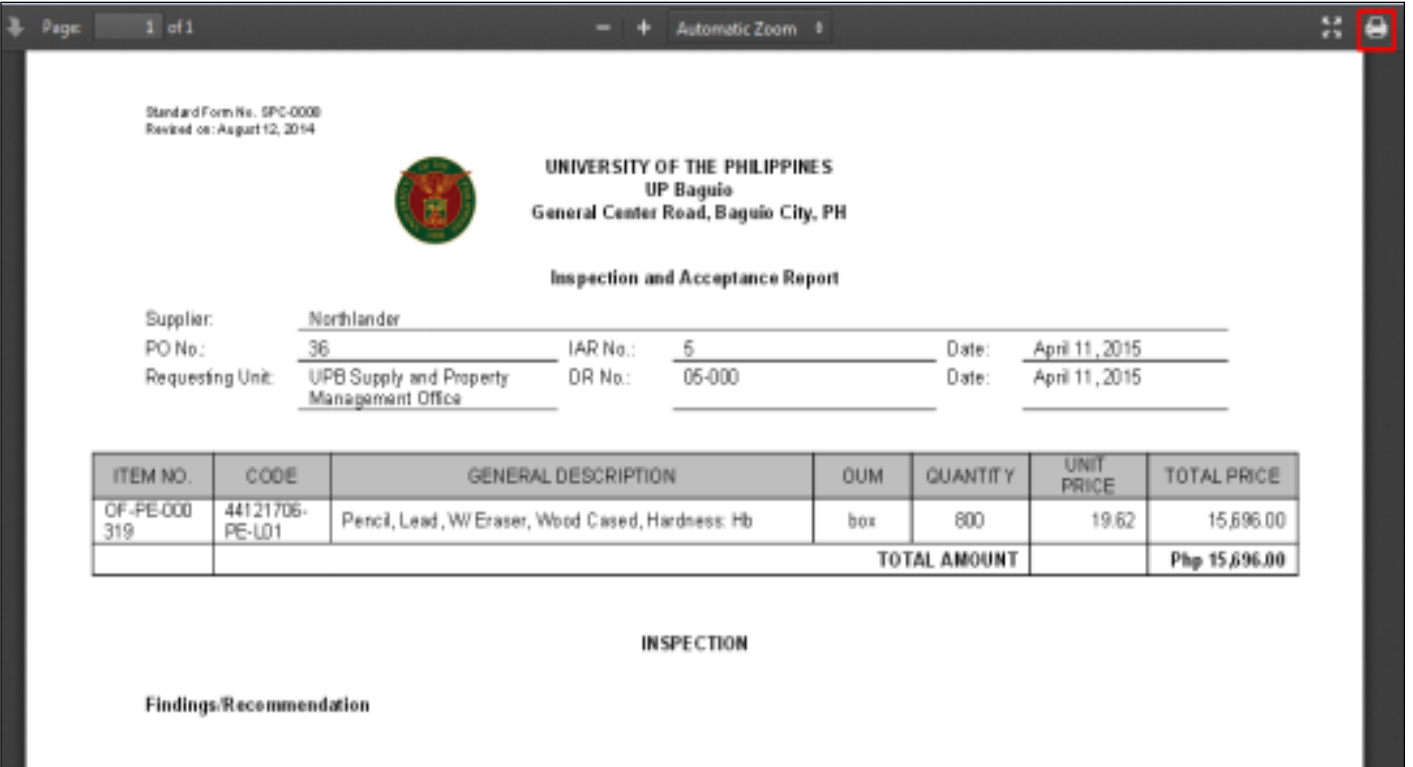

Download and print the *Inspection and Acceptance Report (IAR)*

## **Result Information:**

#### **Expected Results:**

Full / partial item/s received.

DISCLAIMER: The screenshots in this document are for illustration purposes only and may not be the same as the final user interface.